### **Process to Deposit the Application Fee**

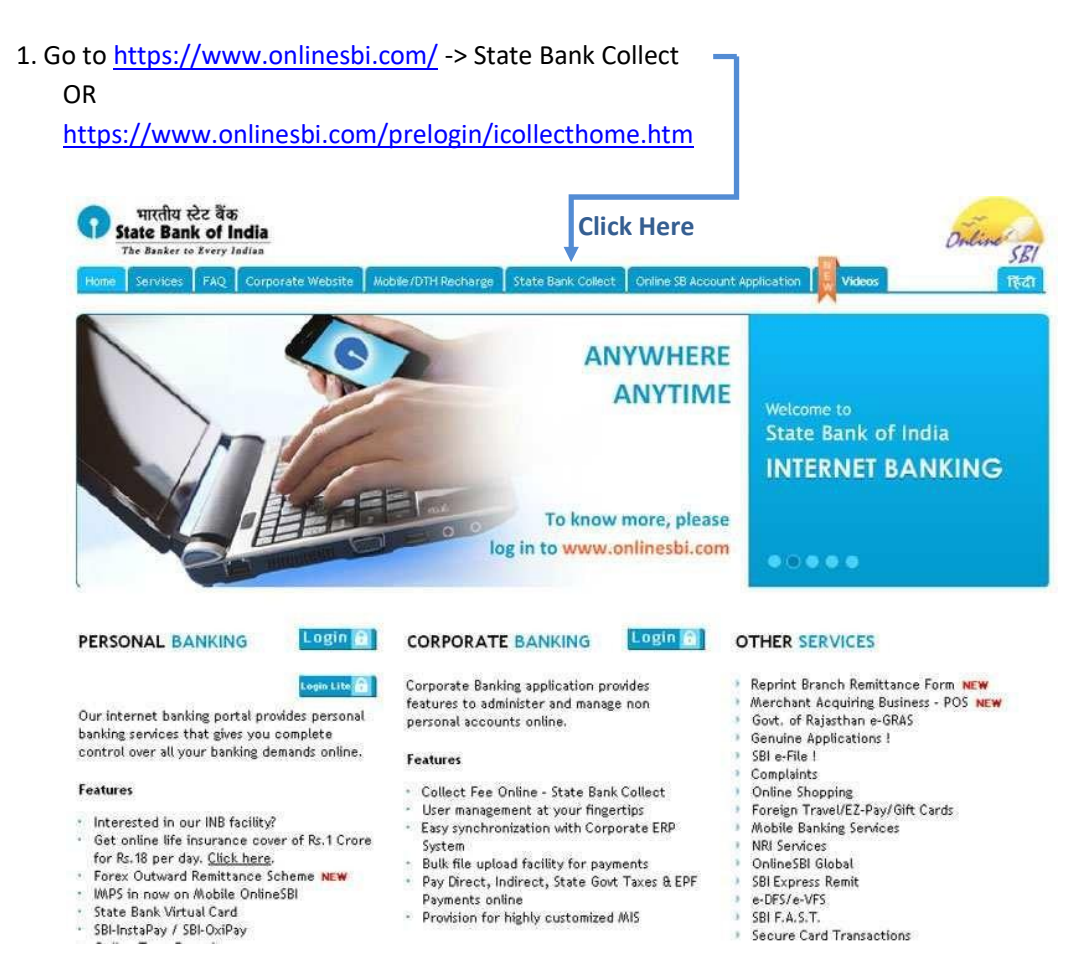

### 2. Read the Disclaimer Clause and Proceed

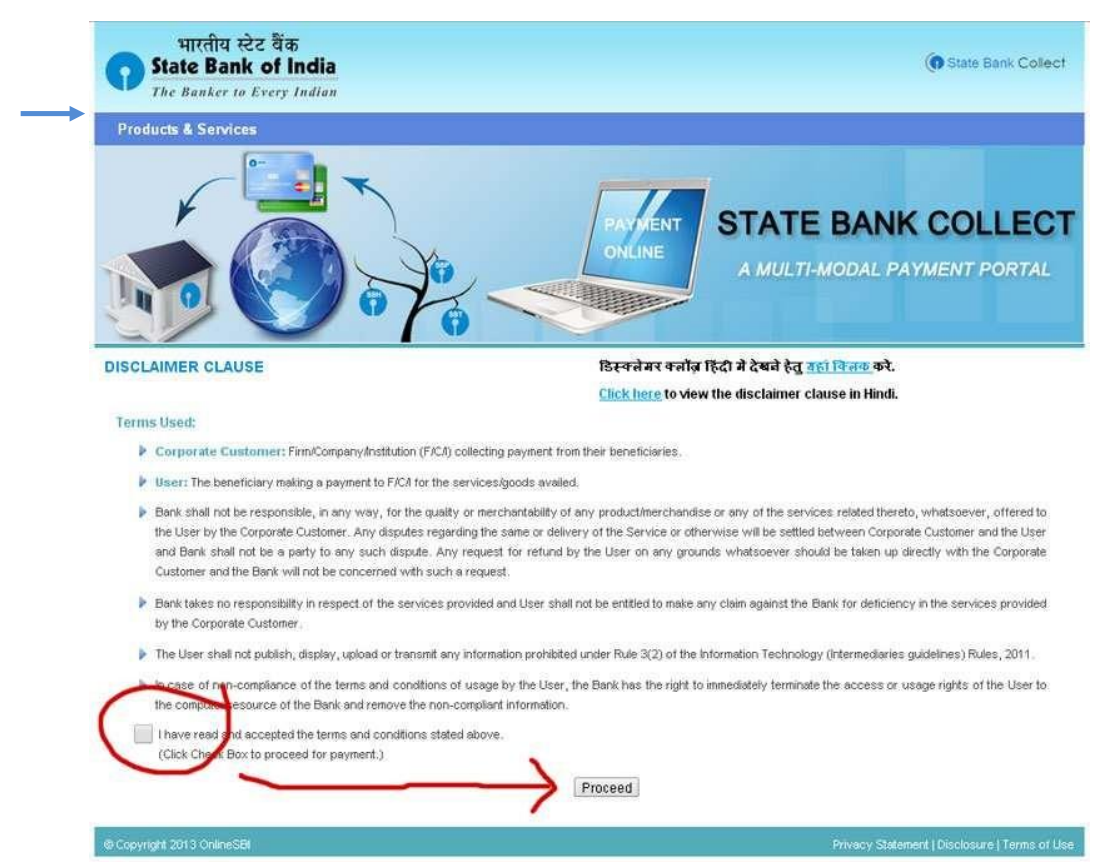

# **3. Select the State of the Corporate/Institution -> [Odisha]**

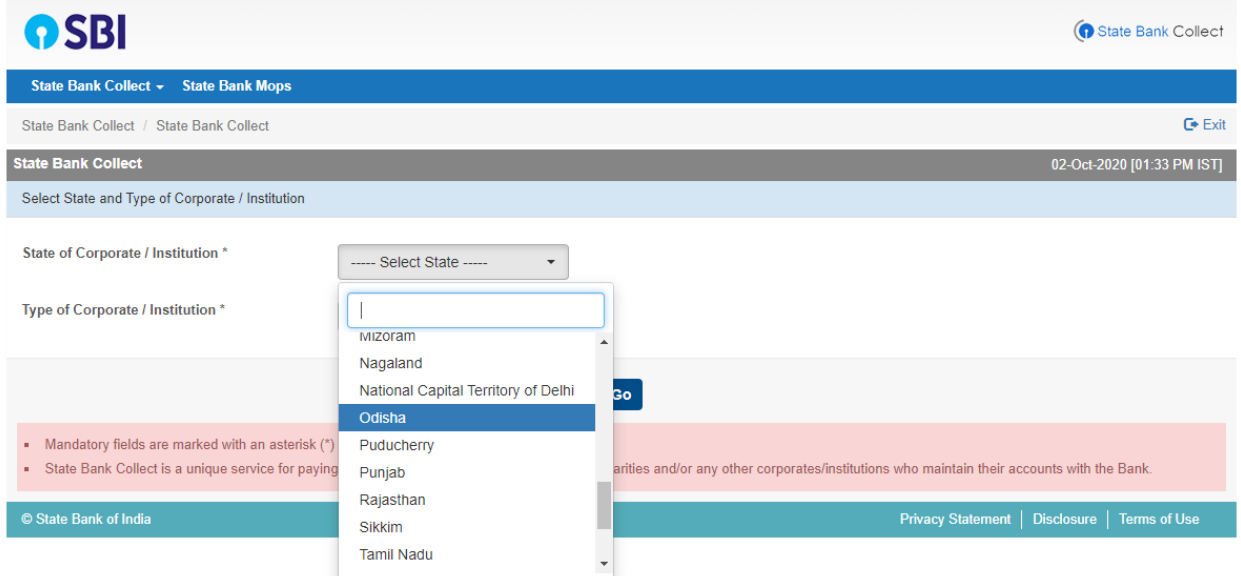

# **4. Select the Type of Corporate/Institution -> [Educational Institution]**

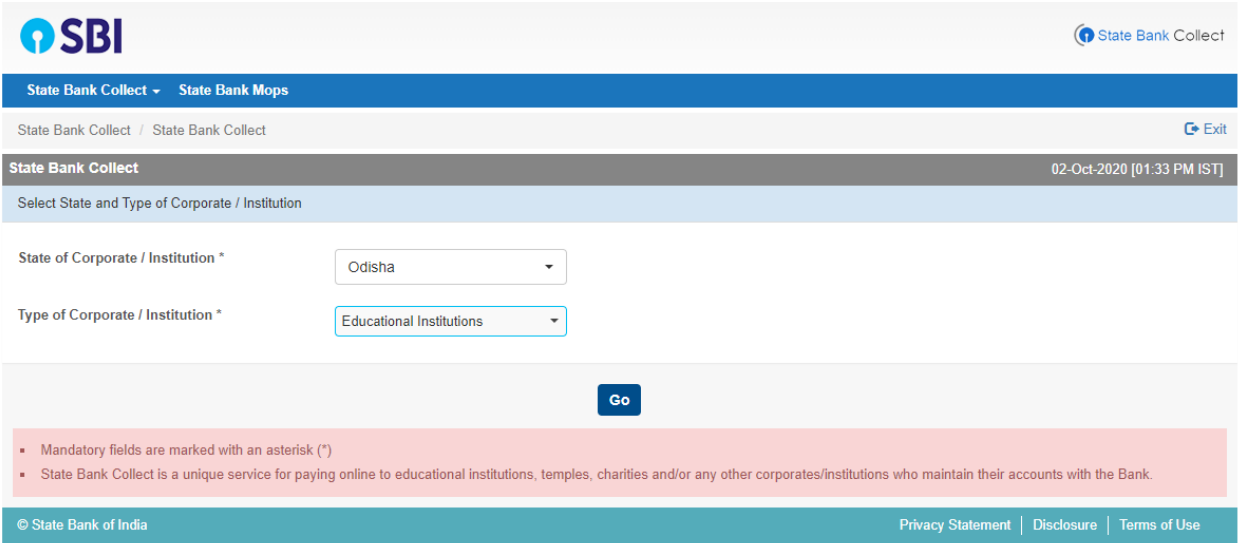

# **5. Select Educational Institutions Name -> [Sambalpur University P.G. Council]**

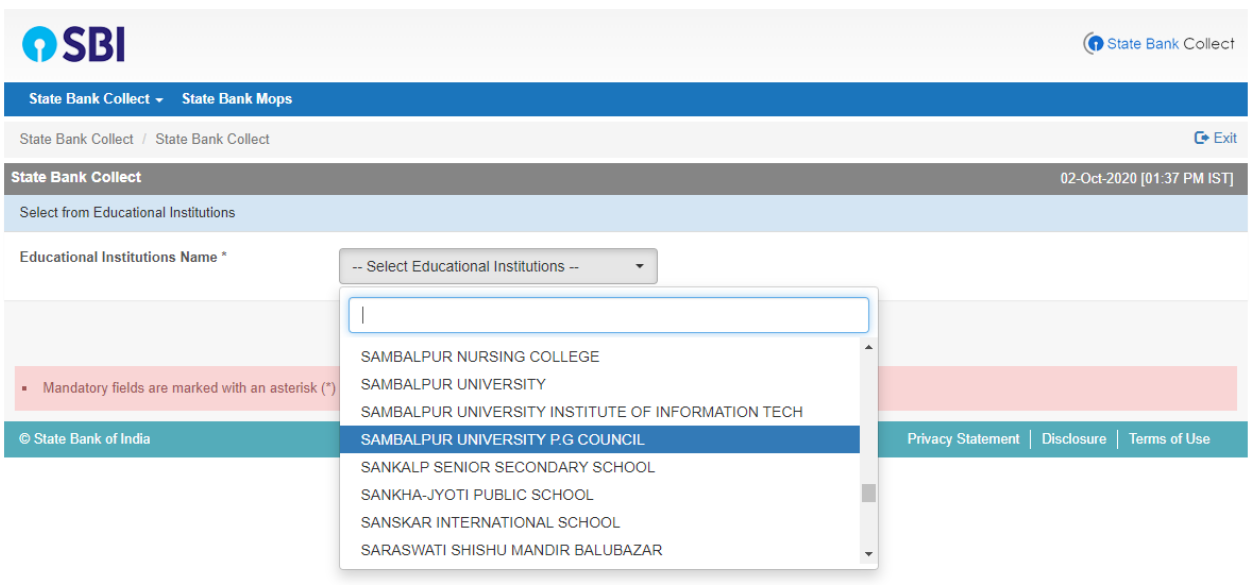

# **6. Select Payment Category**

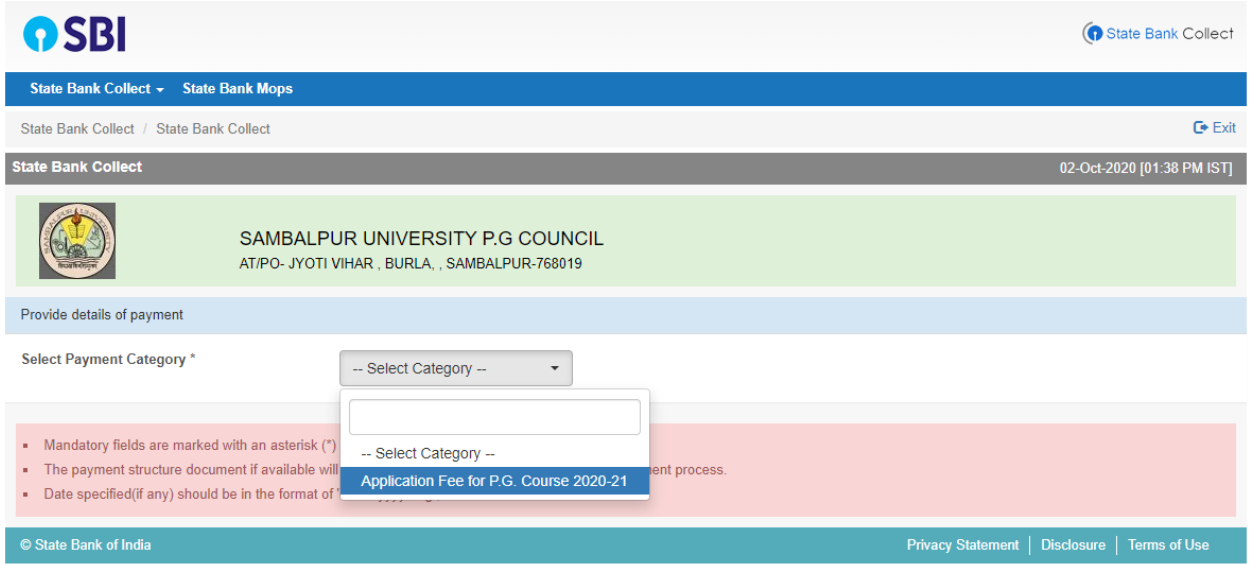

**7. Provide the Required Details with correct Application Registration No and submit the form.**

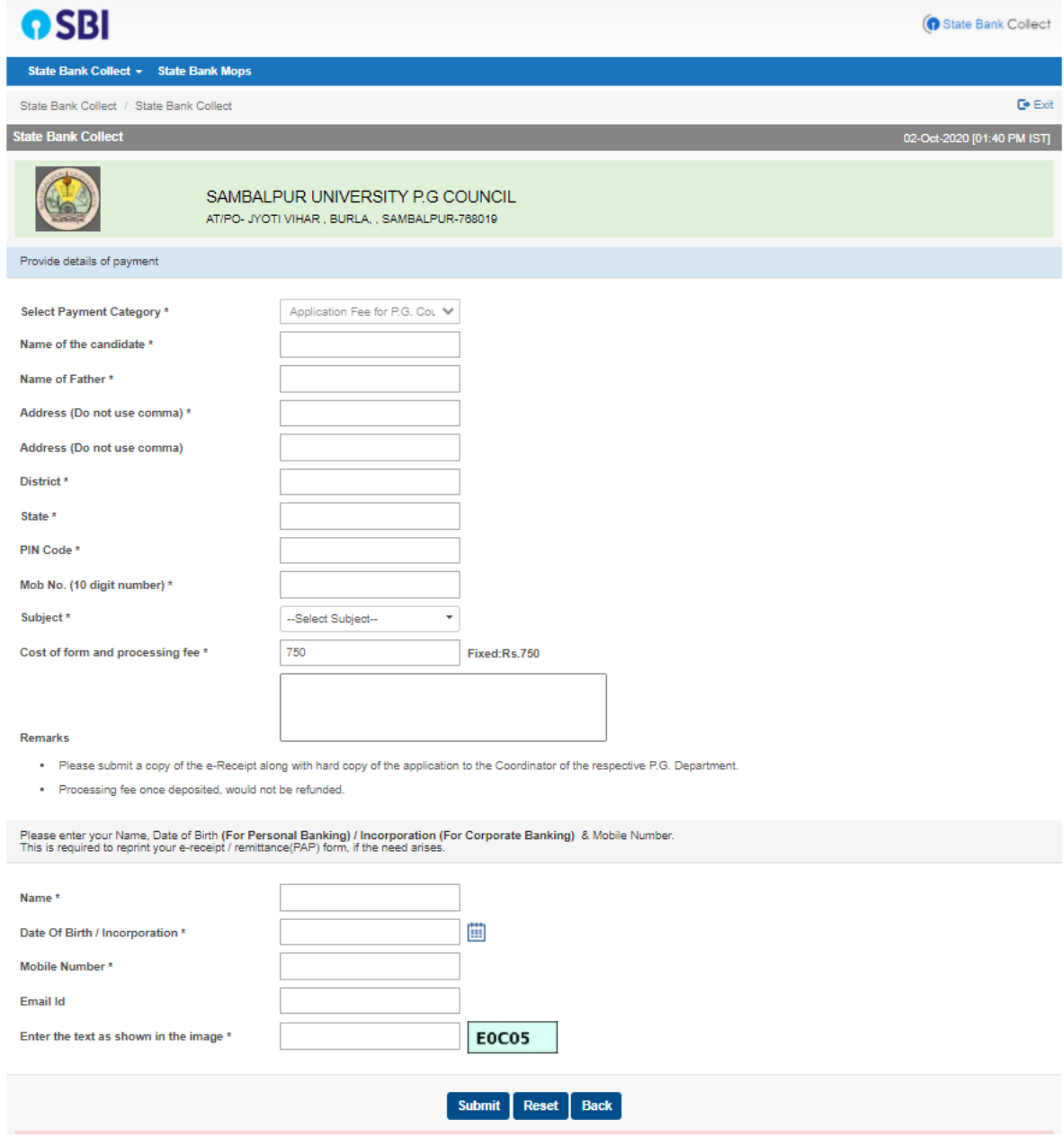

**8. Verify the details and confirm this transaction. If required cancel and resubmit the form.**

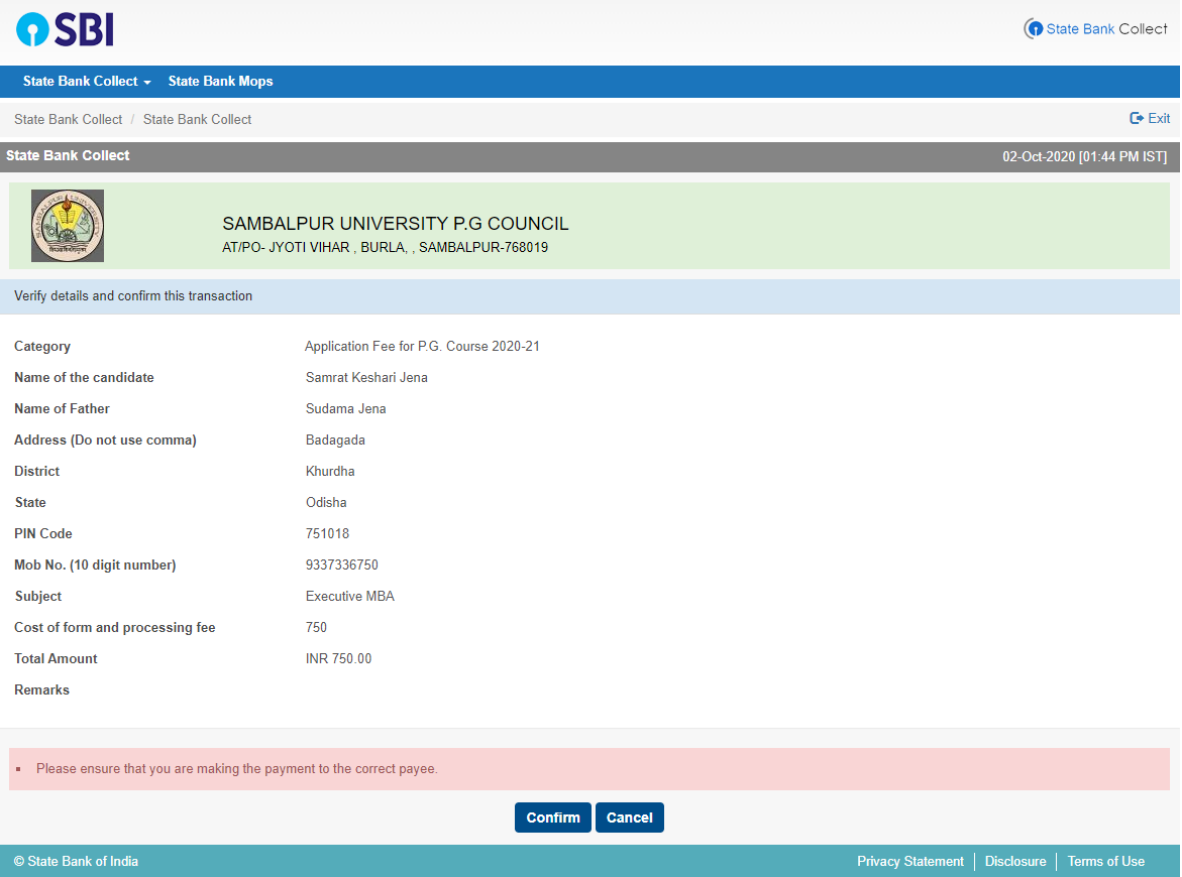

**9. All the payment modes are having respective bank charges. Choose your convenient option** 

**for online payment and proceed to make payment.**

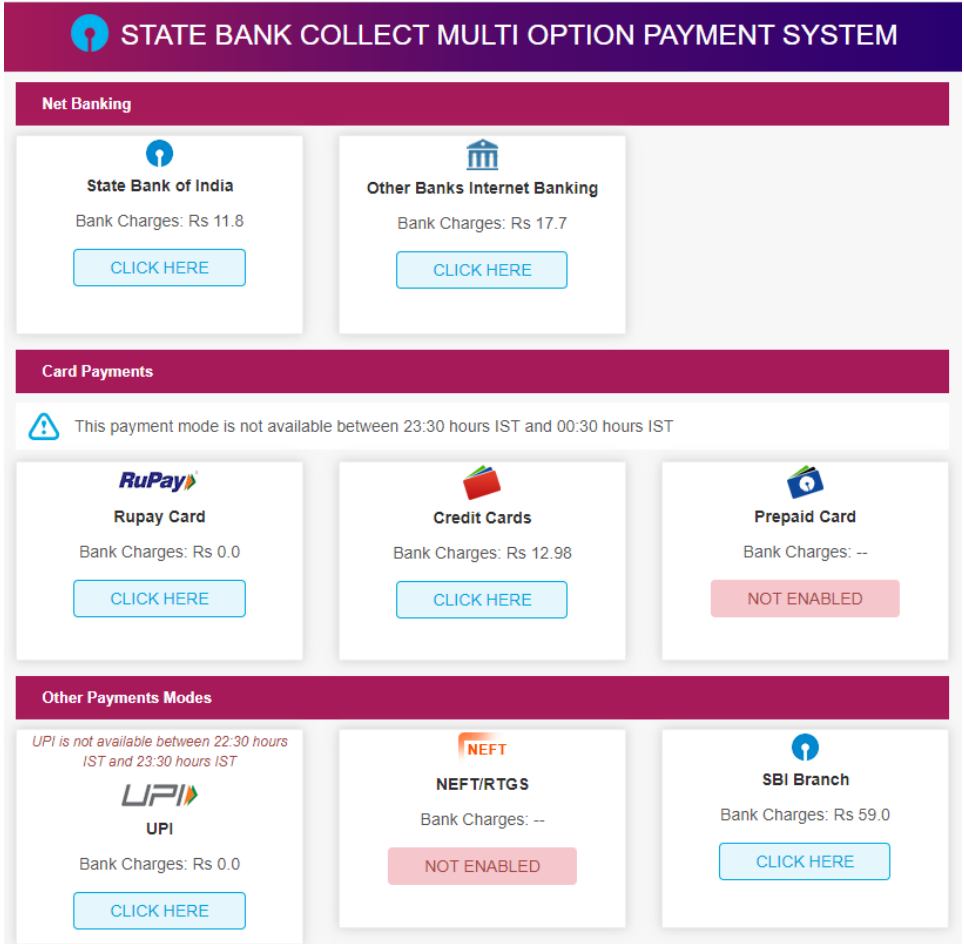

**If 'SBI Branch' (cash/ cheque option) is selected as payment mode a Pre-Acknowledgement Payment (PAP) form is generated which contains the relevant details for payment at any SBI Branch. The applicant takes the print out of the PAP Form and visits any SBI Branch for payment though cash or cheque drawn on SBI Branch. After the payment is successfully processed by the SBI Branch, the SBI Branch will give an acknowledgment of payment on the PAP Form. Now any time the applicant may return to 'State Bank Collect' link in the home page of [www.onlinesbi.com](http://www.onlinesbi.com/) for printing the e-receipt from the 'Payment History' link as copy of this is required to start online application submission process.**

*NB: While paying application fees online, if the account is debited but e- Receipt is not generated please wait for two working days unless the last date is approaching before trying once again. This may happen due to failure in connectivity while paying. In all such cases the e- Receipt will be made available from 'Payment History' link of 'State Bank Collect'.*